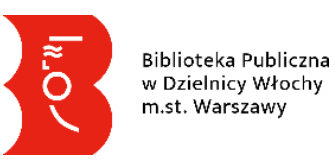

# **Instrukcja obsługi Internetowego Konta Bibliotecznego katalogu online Biblioteki Publicznej w Dzielnicy Włochy m.st. Warszawy**

### **Podstawowe informacje:**

- Adres katalogu online[: https://katalog.bpwlochy.waw.pl](https://katalog.bpwlochy.waw.pl/)  aktywny link
- Katalog online umożliwia przeglądanie informacji o wszystkich zbiorach Biblioteki oraz korzystanie z Internetowego Konta Bibliotecznego.
- Internetowe Konto Biblioteczne daje możliwość: zamawiania zbiorów, przedłużania terminów zwrotu wypożyczonych zbiorów, sprawdzania swoich danych oraz aktualnych wypożyczeń, zmiany hasła. Wszystkie te funkcje dostępne są po zalogowaniu się w katalogu bibliotecznym online.
- **Do zalogowania do konta potrzebny jest login i hasło – więcej informacji w rozdziale "**[Logowanie do konta Czytelnika](#page-2-0)**".**
- Katalog umożliwia również samodzielne utworzenie tymczasowego konta Czytelnika osobom, które nie są jeszcze Czytelnikami Biblioteki – więcej informacji w "Instrukcja zapisu do Biblioteki Publicznej w Dzielnicy Włochy m.st. Warszawy poprzez katalog online"

# Spis treści

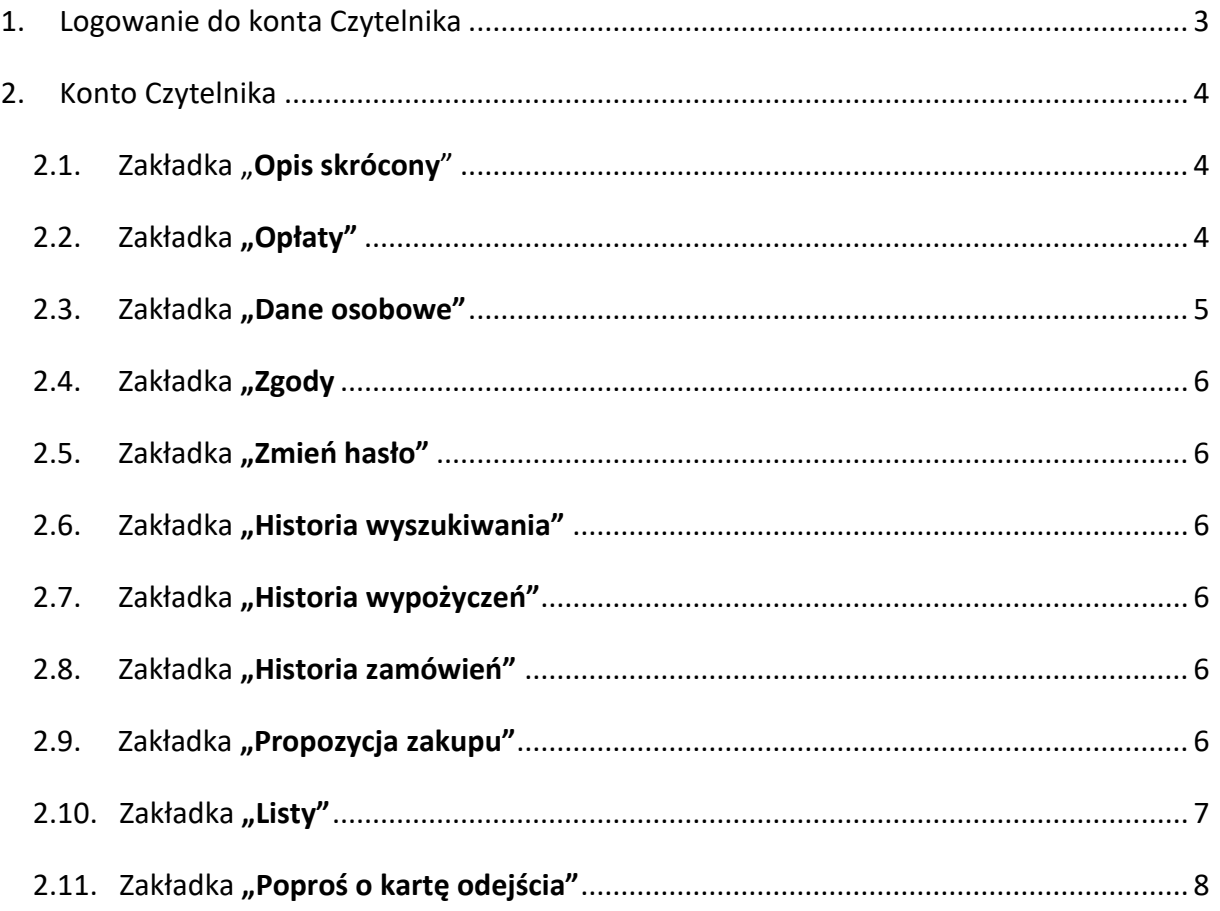

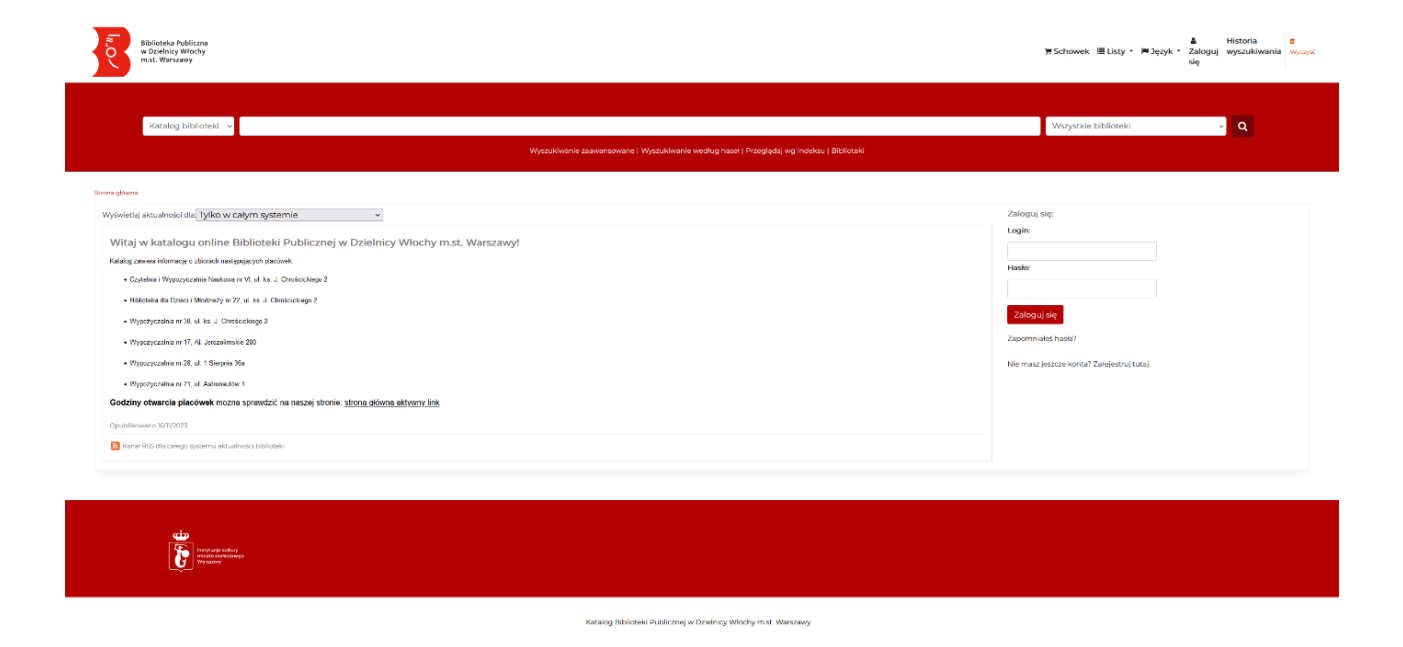

Rysunek 1 Strona startowa Katalogu

### <span id="page-2-0"></span>**1. Logowanie do konta Czytelnika**

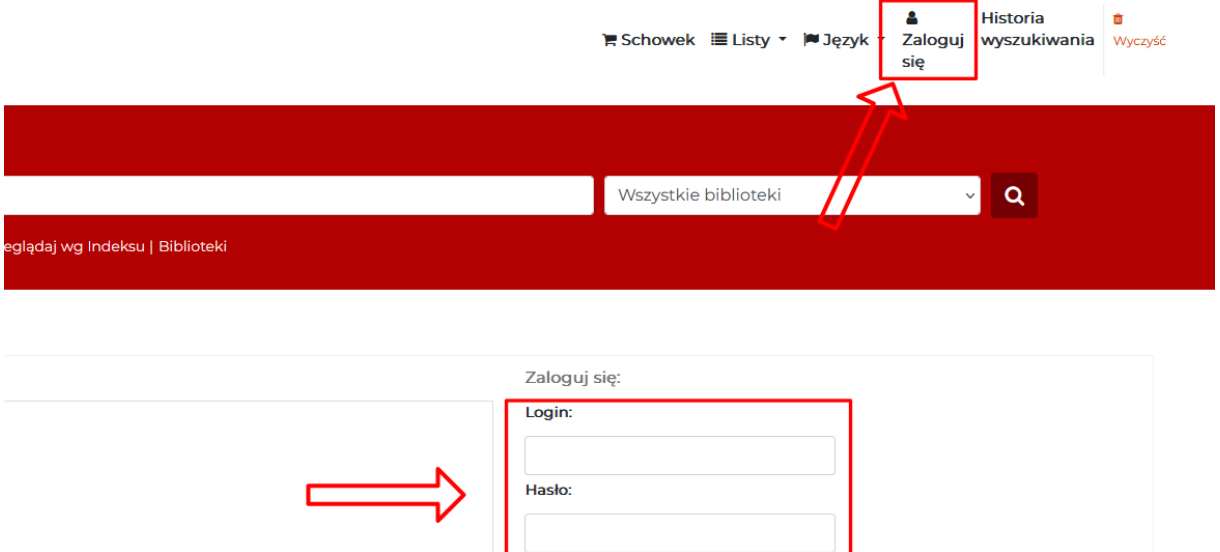

Aby zalogować się do konta bibliotecznego w katalogu online potrzebne są login i hasło.

Zaloguj się Zapomniałeś hasła?

Nie masz jeszcze konta? Zarejestruj tutaj.

- **Login** to identyfikator pod kodem kreskowym na Karcie Czytelnika lub inny ciąg znaków wygenerowany przy zapisie. Informacje dostępne są u pracowników Biblioteki lub w mailu "Witamy w Bibliotece Publicznej w Dzielnicy Włochy m.st. Warszawy".
- **Hasło** ustala się poprzez:
	- o odebranie na podany przy zapisie adres mailowy wiadomości z indywidualnym linkiem do resetu hasła wysłanym przez Bibliotekę,
	- o użycie opcji ["Zapomniałeś hasła? –](https://katalog.bpwlochy.waw.pl/cgi-bin/koha/opac-password-recovery.pl) aktywny link" na stronie głównej katalogu,
	- o użycie hasła podanego podczas zapisu lub samodzielnej rejestracji.
- Hasło powinno składać się z minimum 8 znaków w tym jednej dużej i małej litery oraz cyfry.
- **•** Po wpisaniu loginu i hasła kliknij na przycisk "Zaloguj się".

## <span id="page-3-0"></span>**2. Konto Czytelnika**

Strona główna > Testl Testl > Wypożyczenia

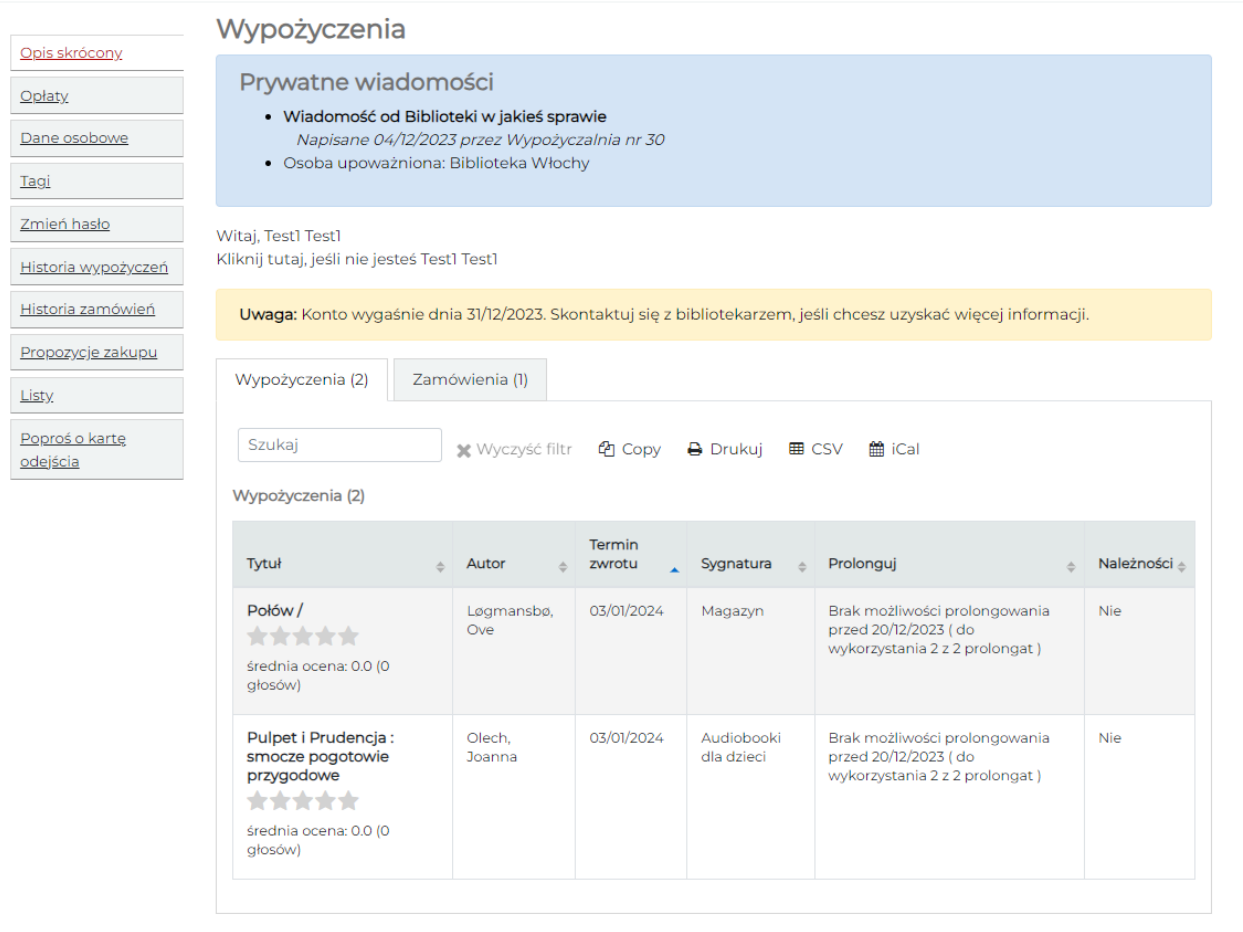

### <span id="page-3-1"></span>2.1. Zakładka "**Opis skrócony**" zawiera:

2.1.1. wiadomości od Biblioteki i konkretnej placówki np.:

- 2.1.1.1. w sprawie uzupełnienia danych,
- 2.1.1.2. znalezienia zagubionej rzeczy,
- 2.1.1.3. osobę upoważnioną do zarządzania kontem jeśli taka została ustalona.
- 2.1.2. Wiadomości systemowe np. o dacie wygaśnięcia konta lub o naliczonej

opłacie.

- 2.1.3. Aktualne wypożyczenia z informacją o możliwości prolongaty.
- 2.1.4. Złożone zamówienia.
- 2.1.5. Przetrzymane egzemplarze.
- 2.1.6. Naliczone opłaty za przetrzymane zbiory.
- <span id="page-3-2"></span>2.2. Zakładka "Opłaty".

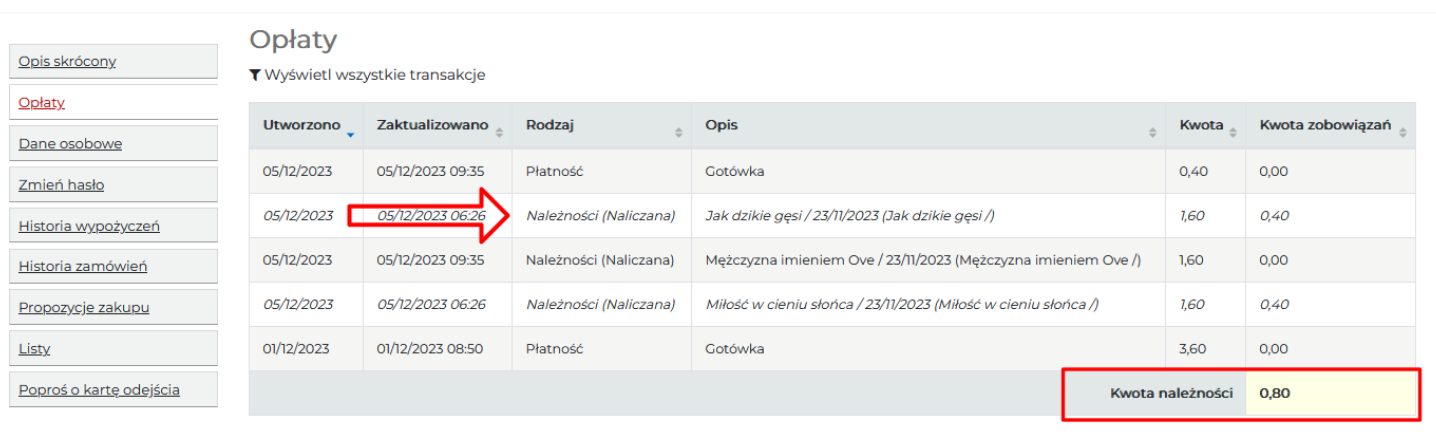

2.2.1. Widnieją tutaj wszystkie naliczone należności oraz wykonane płatności razem

z kwotą i datą. Kwota należności jest podsumowaniem salda konta.

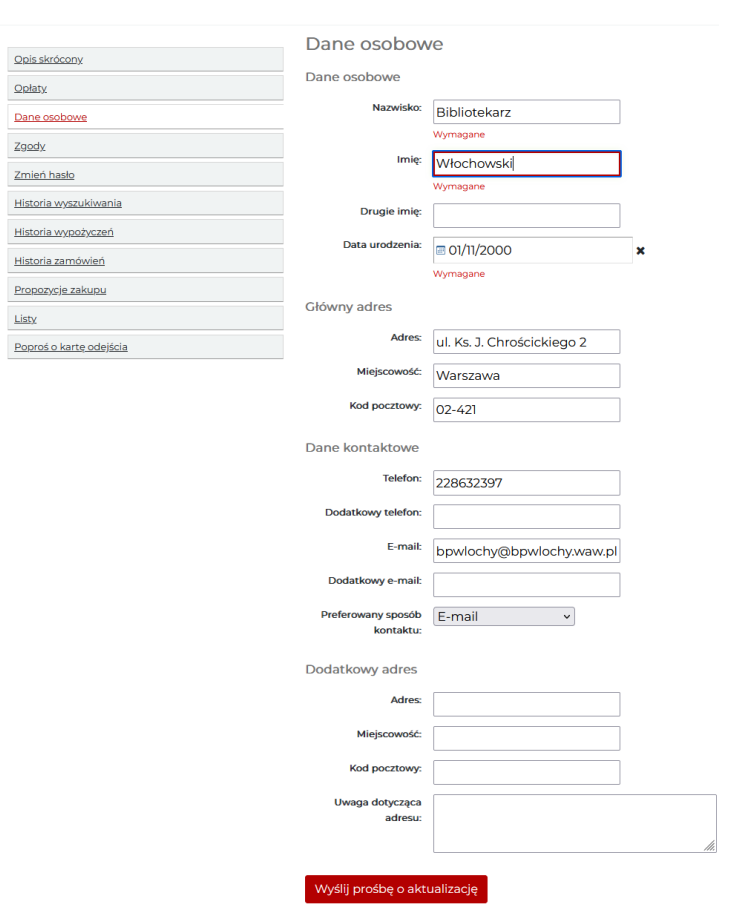

<span id="page-4-0"></span>2.3. Zakładka "Dane osobowe".

- 2.3.1. W tej zakładce możesz zaktualizować swoje dane osobowe np. dodać numer telefonu, zmienić adres zamieszkania.
- 2.3.2. Każda modyfikacja musi zostać ręcznie zaakceptowana przez bibliotekarza przypomnij o modyfikacji przy najbliższej wizycie.

- <span id="page-5-0"></span>2.4. Zakładka "Zgody" – zawiera informację o przetwarzaniu danych osobowych przez Bibliotekę.
- <span id="page-5-2"></span><span id="page-5-1"></span>2.5. Zakładka "Zmień hasło".
	- 2.5.1. Możesz zmienić swoje hasło poprzez wpisanie aktualnego i dwukrotnie wpisanie nowego.
	- 2.5.2. Hasło powinno zawierać minimum 8 znaków, w tym co najmniej jednej dużej i jednej małej litery oraz cyfry.
- 2.6. Zakładka "Historia wyszukiwania" możesz sprawdzić swoje poprzednie wyszukiwania w katalogu.
- <span id="page-5-3"></span>2.7. Zakładka "Historia wypożyczeń" – tutaj możesz podejrzeć swoją historię wypożyczanych tytułów wraz z informacją o dacie zwrotu lub czy jest aktualnie na Twoim koncie.

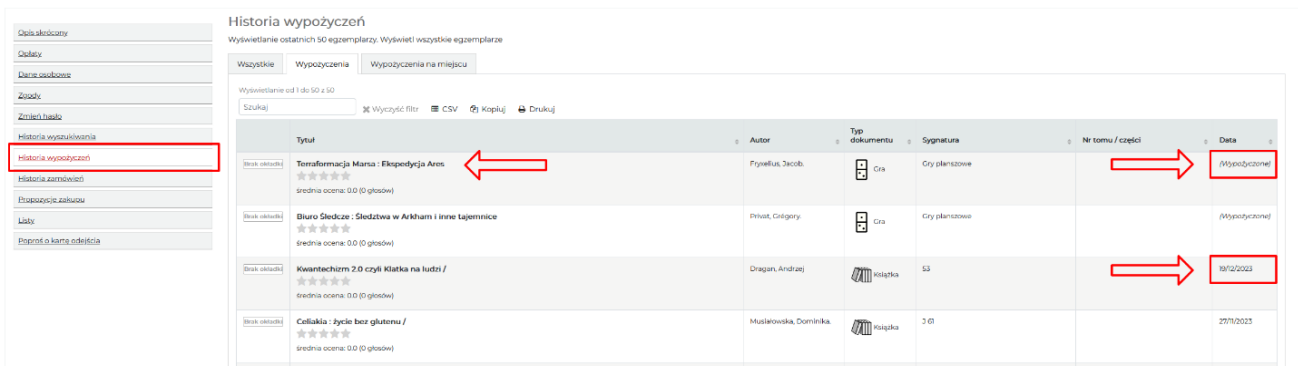

<span id="page-5-4"></span>2.8. Zakładka "Historia zamówień" – Twoje zamówienia zapisywane są w tej zakładce wraz z datą rezerwacji i statusem.

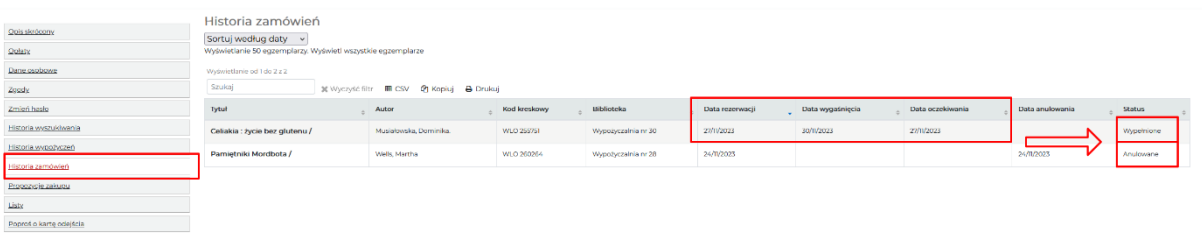

<span id="page-5-5"></span>2.9. Zakładka **"Propozycja zakupu"** – jeśli chcesz zaproponować nowy tytuł do naszego księgozbioru skorzystaj z tej opcji. Zobaczysz tu też wysłane przez Ciebie wcześniejsze propozycje.

Jeśli zaakceptujemy lub odrzucimy Twoją propozycję dostaniesz maila ze stosowną informacją.

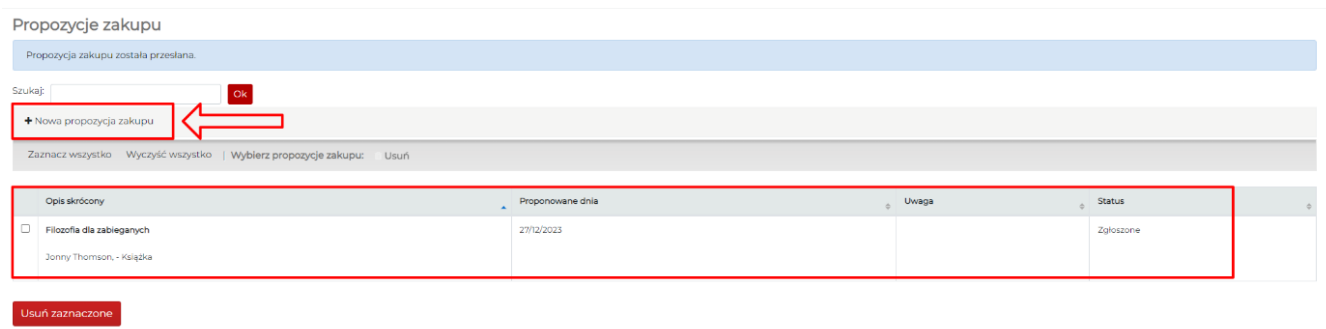

2.9.1. Kliknij na + Nowa propozycja zakupu.

2.9.2. Dzięki wpisaniu numeru znormalizowanego np. ISBN (można go znaleźć na stronie wydawcy, w księgarniach internetowych lub innych serwisach) i opcji "Szukaj w Google Books" możesz automatycznie uzupełnić pola tytułu i autora.

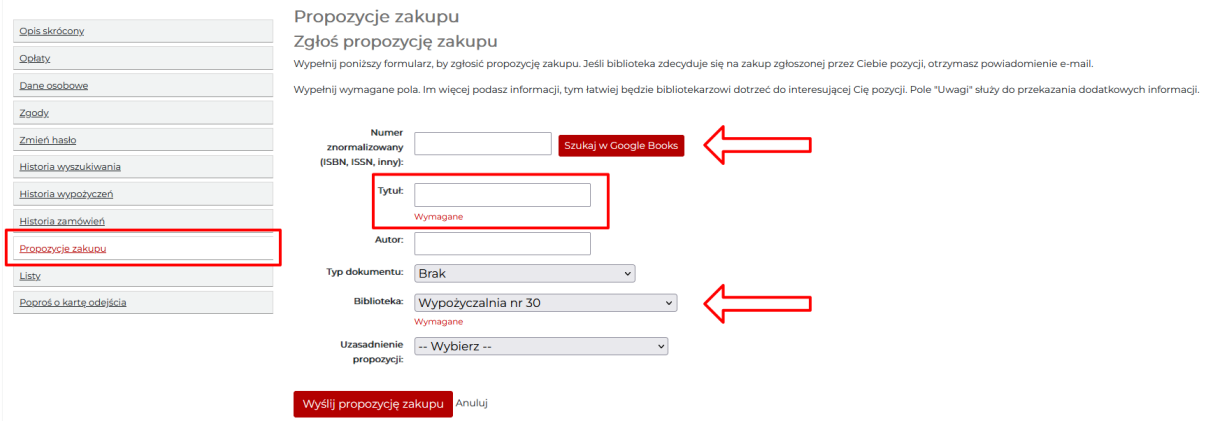

- 2.9.3. Dodaj **tytuł** oraz **autora** proponowanej pozycji.
- 2.9.4. Z listy **typ dokumentu** wybierz czy jest to książka, audiobook czy np. gra planszowa.
- 2.9.5. **Biblioteka** to wybór naszej filii do której zgłaszasz swoją propozycję.
- 2.9.6. Wybór z listy "Uzasadnienie propozycji" pomoże nam przy podejmowaniu decyzji o zakupie.
- <span id="page-6-0"></span>2.10. Zakładka "Listy" – możesz stworzyć swoje listy do przeczytania lub obejrzenia.

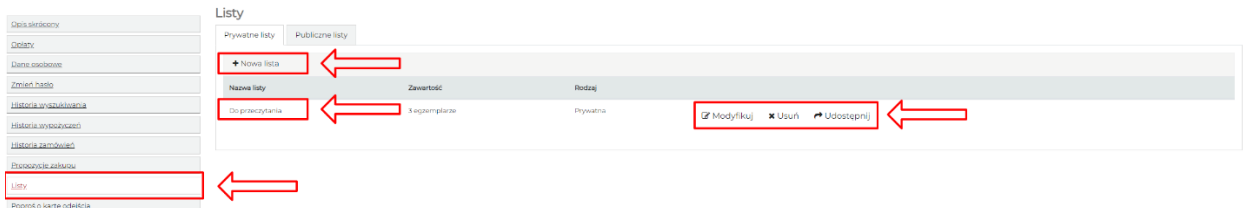

2.10.1.Kliknij nowa lista – wypełnij nazwę np. Do przeczytania, sortowanie i możliwość edycji. Pamiętaj, że Twoje listy są prywatne.

2.10.2.Teraz podczas przeglądania katalogu można dodać egzemplarze do listy.

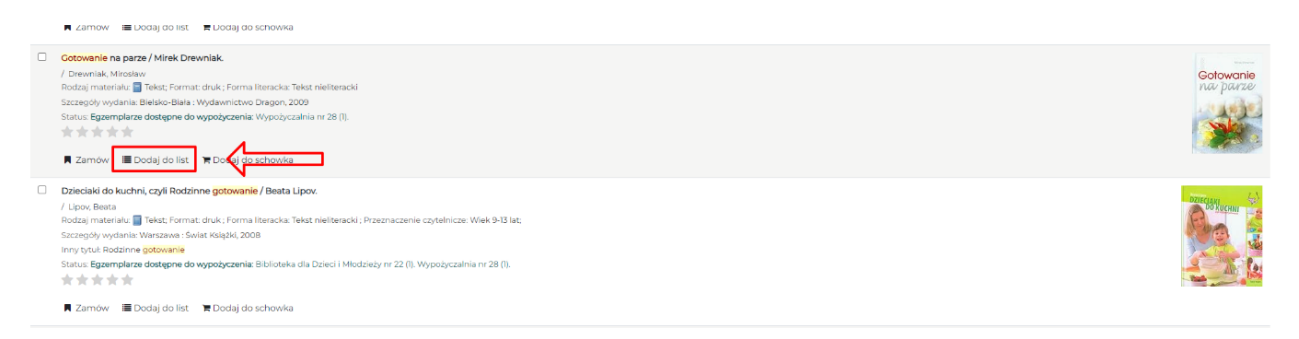

#### <span id="page-7-0"></span>2.11. Zakładka **"Poproś o kartę odejścia".**

Strona główna > Karta odejścia

- 2.11.1. W sytuacji, gdy chcesz zrezygnować z korzystania z oferty Biblioteki Publicznej w Dzielnicy Włochy m.st. Warszawy możesz wybrać opcję "Poproś o kartę odejścia", która zostanie wysłana do Dyrektora Biblioteki, w celu akceptacji usunięcia Twoich danych z systemu.
- 2.11.2. Opcja "Poproś o kartę odejścia" jest aktywna tylko w sytuacji, gdy wszystkie wypożyczone zbiory są zwrócone, a ewentualne należności uregulowane.
- 2.11.3. Po zaakceptowaniu prośby pojawi się możliwość pobrania potwierdzenia.

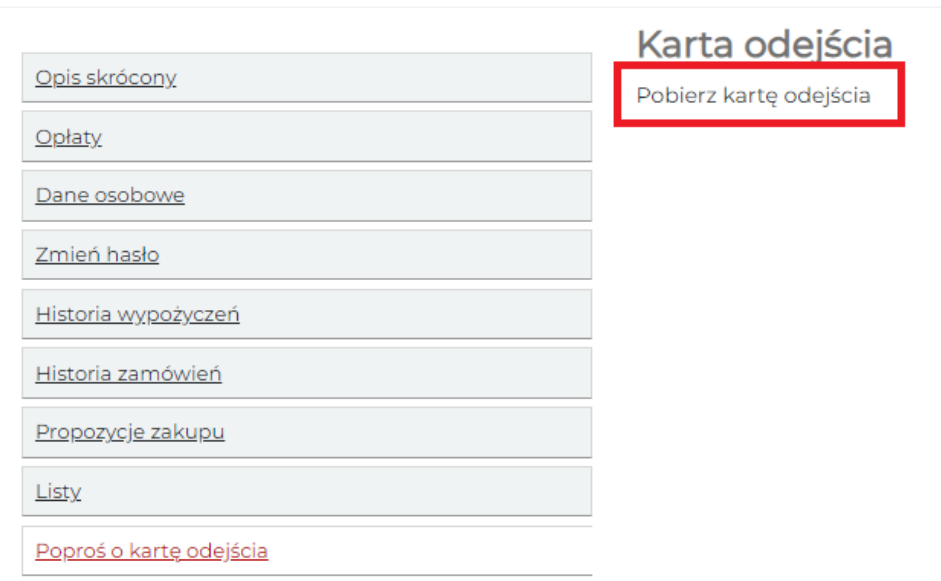